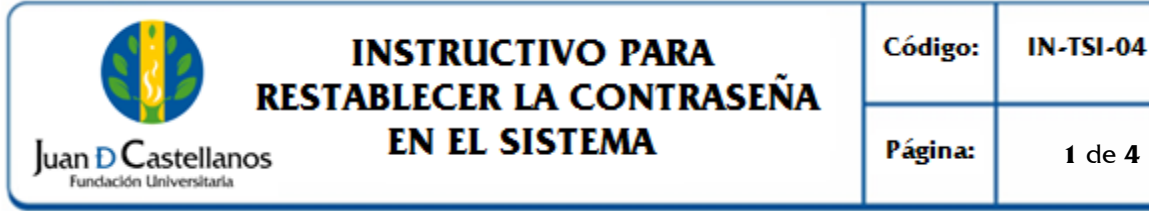

# **INSTRUCTIVO PARA RESTABLECER LA CONTRASEÑA<br>LEN EL SISTEMA**

### **1. OBJETIVO**

Establecer los pasos a seguir para restablecer la contraseña del sistema académico.

### **2. ALCANCE**

Aplica para restablecer la contraseña de un usuario activo, de estudiantes, docentes y administrativos. Inicia con el acceso al sistema Académicoadministrativo y finaliza con la recuperación de la contraseña.

### **3. RESPONSABILIDAD Y AUTORIDAD**

El Jefe de la Unidad de Tecnologías y Sistemas de la Información tiene la autoridad para hacer que este instructivo se implemente, divulgue y mantenga adecuadamente

### **4. DEFINICIONES**

**Academusoft:** plataforma académico-administrativa.

**Vortal:** escenario web ofrecido por la plataforma de la Institución donde el usuario interactúa con los diferentes servicios académicos.

**Correo institucional:** herramienta provista por la Institución con dominio jdc.edu.co para establecer procesos de comunicación.

**Contraseña:** código secreto que se introduce en una máquina para poder accionar un mecanismo o para acceder a ciertas funciones informáticas.

**Usuario:** aquella persona que utiliza un dispositivo o un ordenador y realiza múltiples operaciones con distintos propósitos.

**Sesión:** es un período temporal ocupado una actividad específicamente en un sistema de información.

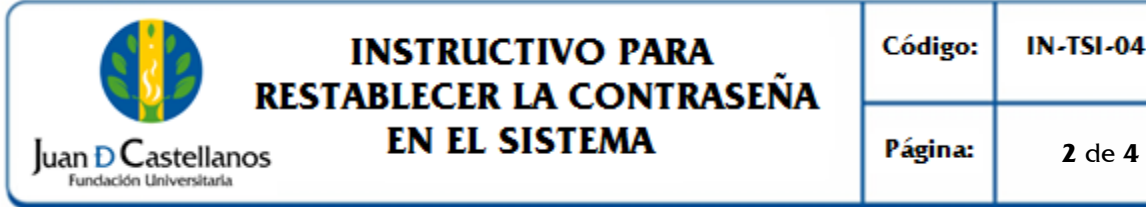

# **INSTRUCTIVO PARA RESTABLECER LA CONTRASEÑA<br>LEN EL SISTEMA**

## **5. CONDICIONES GENERALES**

El personal docente y administrativo debe tener registrado en el sistema un correo electrónico institucional (dominio jdc.edu.co).

Los estudiantes deben tener registrado sistema un correo electrónico ya sea personal o institucional.

## **6. DESCRIPCIÓN DE ACTIVIDADES**

6.1. En la pantalla de acceso al sistema (Iniciar Sesión), haga clic en el botón "**Recordar Contraseña"**

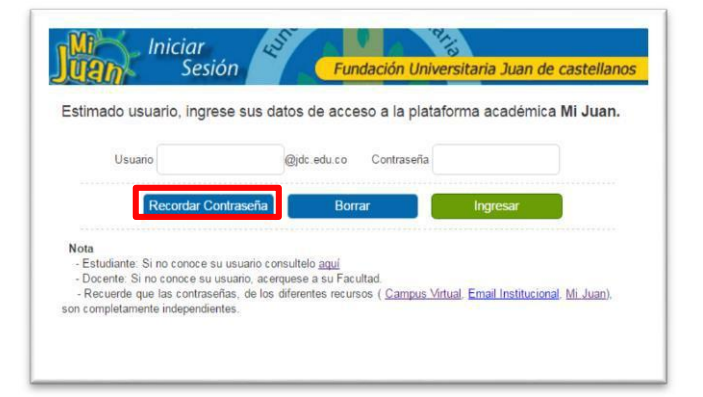

6.2. Ingrese el usuario asignado (Ver instructivo para consultar el usuario de ingreso al sistema IN-TSI-01) y de clic en **Enviar**.

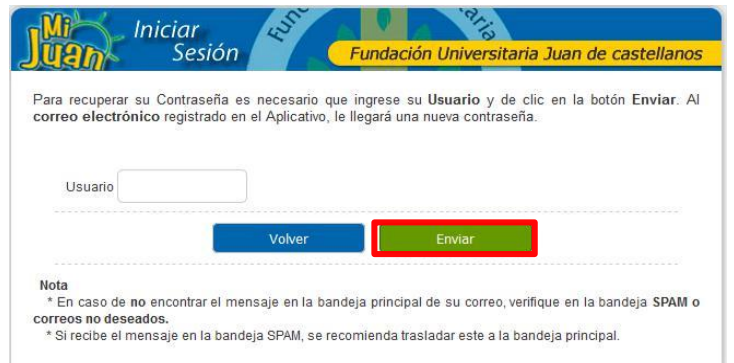

El sistema le mostrará un mensaje con el siguiente diálogo.

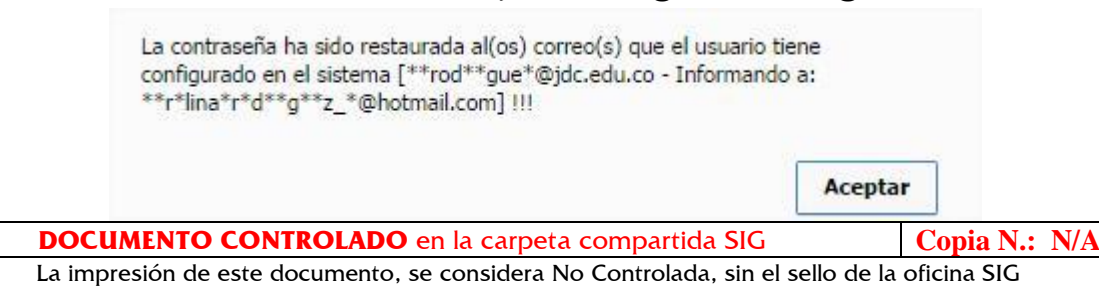

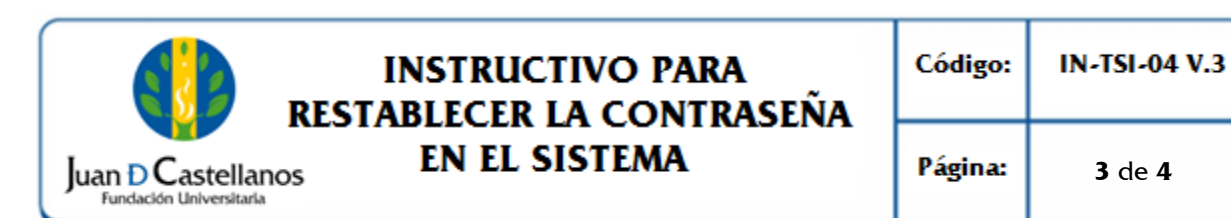

6.3. Verifique en su cuenta de correo institucional o personal, la contraseña asignada.

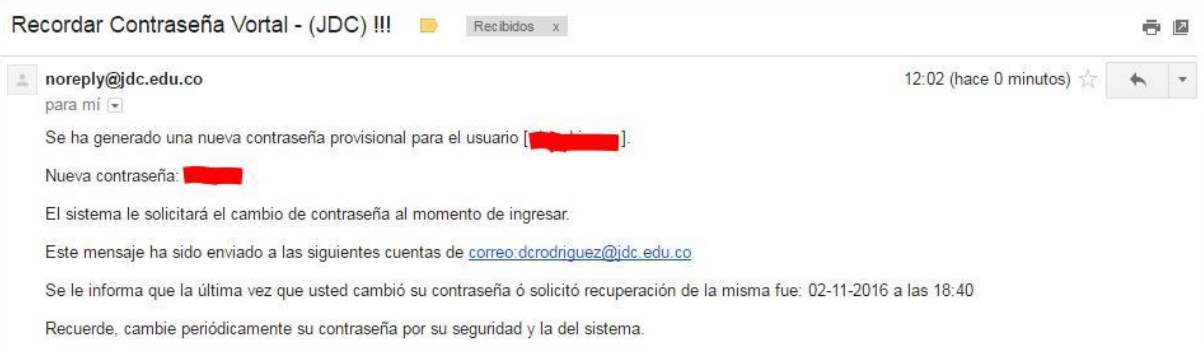

### 6.4 Luego de eso inicie sesión.

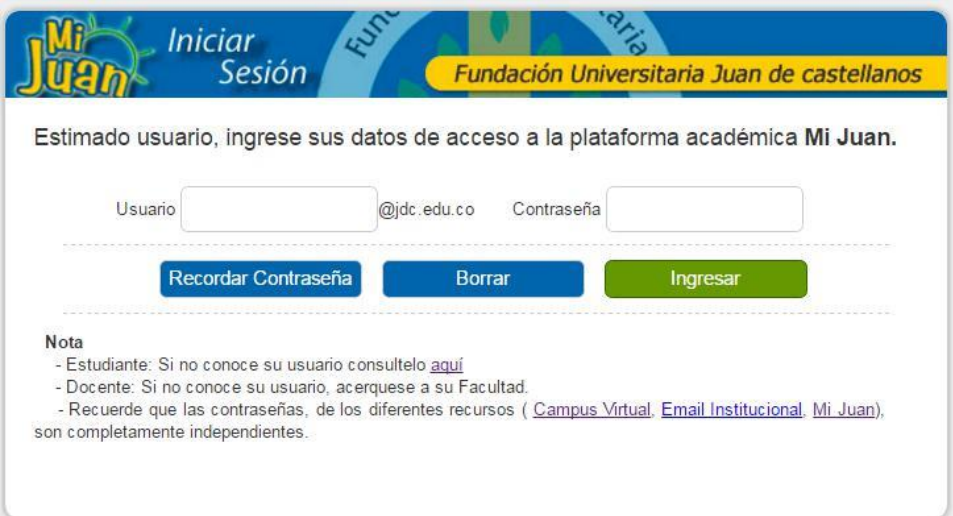

**7. BIBLIOGRAFÍA**

N/A

**8. ANEXOS Y REGISTROS**   $N/A$ 

### **CONTROL DE CAMBIOS**

Modifica el "Instructivo para Restablecer Contraseña en el Sistema IN-TSI-04 V.2", aprobado el 23/11/2018 en los siguientes numerales:

**DOCUMENTO CONTROLADO** en la carpeta compartida SIG **Copia N.: N/A** 

La impresión de este documento, se considera No Controlada, sin el sello de la oficina SIG

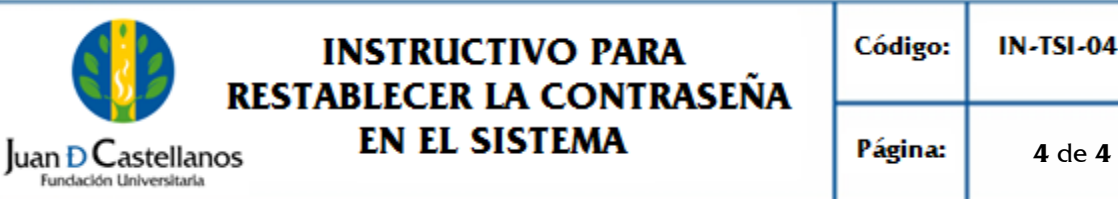

# **INSTRUCTIVO PARA RESTABLECER LA CONTRASEÑA**<br> **EN EL SISTEMA**

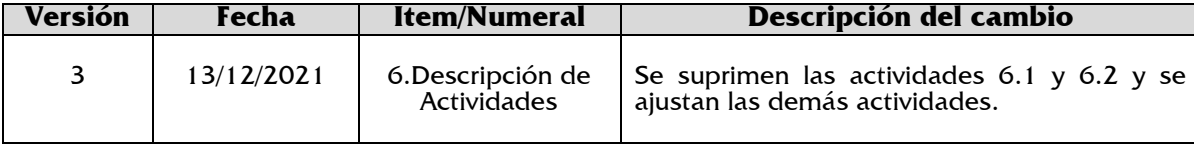

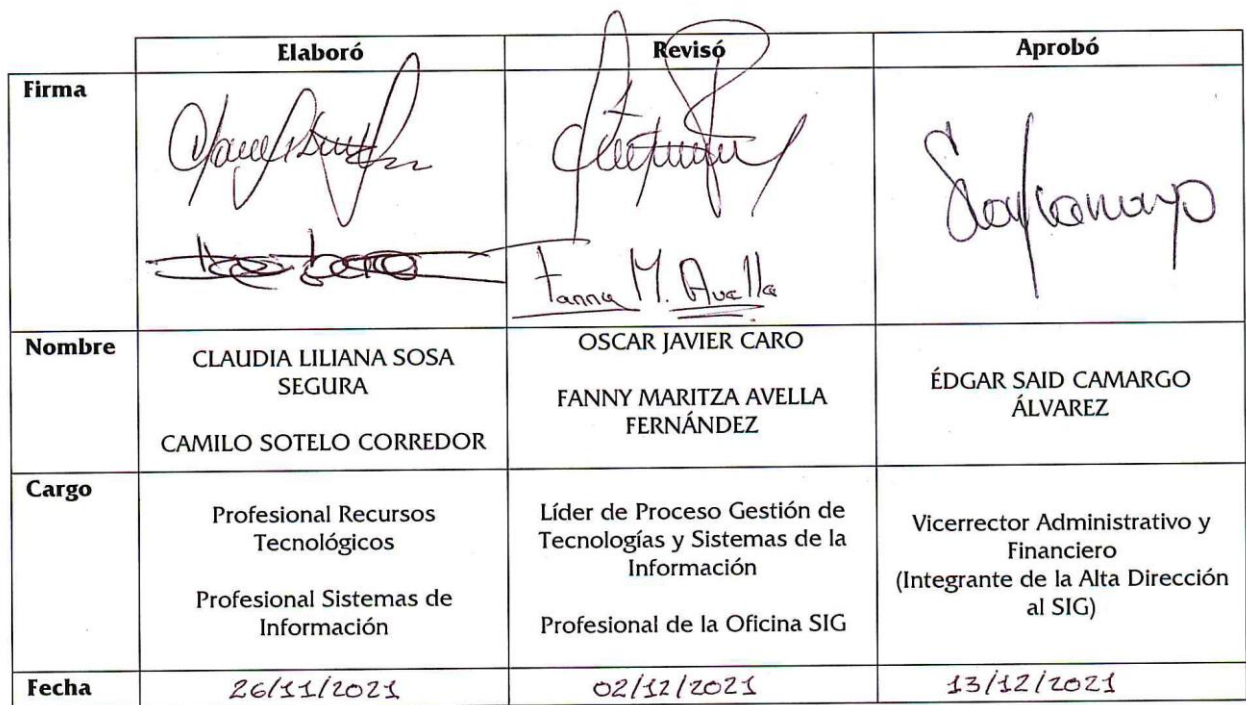